# MagaNews

A Responsive Multi-Column WordPress Theme

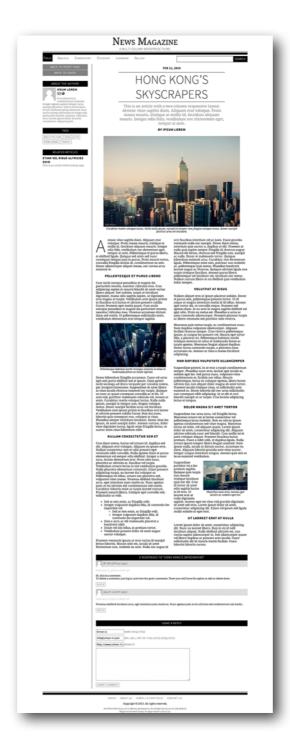

Created by Simon Li Feb. 2013

For theme support, please leave a message at  $\underline{www.simon-li.com}$  or send an email to  $\underline{info@simon-li.com}$ .

# Table of Content

- Step-by-Step Installation Guide
- Key Features
- Theme Structure
- Header, Footer and Menus
- Widgets
- Multi-Column Article
  - Changing the layout of an article
  - Shortcode for adding images in a post / page
  - Changing the color of the date, the title, the excerpt and the author
  - Drop caps
- Changing the Look and Feel
  - Google Web Fonts
  - Color schemes
- Setting up the Cover Page
- Theme Support
- Assets within this Theme

### **Step-by-Step Installation Guide**

This installation guide is intended to help you get familiar with the theme. You will find it much easier to customize the theme after completing this guide. A live preview of a WordPress site using the MagaNews theme is available at http://www.simon-li.com/maganews.

- 1. Download the MagaNews theme from themeforest.net. Unzip the file.
- 2. Log onto WordPress's Dashboard. Under "Appearance > Themes", click "Install Themes" and upload the file "MagaNews.zip". Alternatively, you can upload the folder named "MagaNews" to your WordPress' theme folder (wp-content/themes/) using any FTP transmission tool such as FileZilla.
- 3. Activate the MegaNews theme by clicking the "Activate" link after installing it.
- 4. Under "Appearance > Menus", Create a menu by typing "Header Menu" in the "Menu Name" field and clicking the "Create Menu" button.
- 5. Click the "+" tab near the newly created "Header Menu" tab and create another menu called "Footer Menu".
- 6. In the "Theme Locations" box, select "Header Menu" as the Primary Menu and "Footer Menu" as the Footer Menu. Click "Save" to save the changes we have made.
- 7. You may have existing posts, categories and pages in your WordPress or you can add new posts, categories and pages under the "Posts" and "Pages" menu.
- 8. You may want to make a post "sticky" by clicking the "Quick Edit" link when hovering the post under "Posts > All Posts". Sticky posts will be considered as featured posts by MagaNews.
- 9. Your sticky post may already have its own featured image. If not, you may want to add one and give it a caption when editing the post. Featured Images and their captions will be shown in the slider widget provided by the theme.
- 10. When editing a post, click the "Screen Options" button at the top and check the "Excerpt" option. Give the post an excerpt, which will serve as an introduction to the post in the theme.
- 11. When editing a post, click the "Screen Options" button at the top and check the "Custom Fields" option. Create a field named "layout" and give a value of 2 or 3 if you want to use a two-column or three-column layout for the article.
- 12. Under "Appearance > Menus", add categories, pages or custom links to the "Header Menu" and "Footer Menu". MagaNews's primary menu supports two-level menus. Give the menu items in the first level some descriptions. They will look nice on the theme. Descriptions for menu items can be enabled by clicking the "Screen Options" button at the top and checking the "Description" option.
- 13. Next we will add our responsive three-column front page and the cover page. Add a new page titled "Front Page" under "Pages > Add New". In the "Page Attributes" box, select "Three-Column Front Page" as the page template. Give this page a nice permalink such as ".../front-page".

- 14. Similarly, add another new page titled "Cover". Use "Cover Page" as the page template.
- 15. Under "Appearance > Widgets", you may delete any existing widgets from the "Left Column of Front Page" box. Then add the "MagaNews Sidebar Menu" widget and the "MagaNews Tags" widget. You may change the title of the widget if you want.
- 16. For the "Middle Column of Front Page", add the "MagaNews Slider" widget, the "MagaNews Highlights" widget and the "MagaNews Recent Articles" widget. You have the options to leave the title of the slider widget blank, to exclude sticky posts and to show pagination in the recent articles widget.
- 17. For the "Right Column of Front Page", add the "MagaNews Recent Comments" widget, the "MagaNews Most Commented Articles" widget and the "MagaNews Social Pages" widget.
- 18. Next, let's continue to setup other pages in the theme. Add the "MagaNews Slider" widget, the "MagaNews Highlights" widget and the "MagaNews Recent Articles" widget to the "Main Area of Category Page". You may want to limit "the number of images to show in slider" to 1, to hide slider buttons and captions, and to set bottom margin to 0 for the slider widget. Similar to what we did previously, you can exclude sticky posts and show pagination for the recent articles widget.
- 19. Add two "MagaNews Sidebar Link" widgets to the "Left Column of Category Page", the "Left Column of a Single Post", the "Left Column of Archive Page" and the "Left Column of Search Page". Rename the titles of the two sidebar link widgets to "Back to Front Page" and "Back to Cover". Change their URLs to the permalink of the three-column front page and the URL of the current WordPress site.
- 20. For the "Left Column of Category Page", add the "MagaNews Tags" widget and the "MagaNews Recent Comments" widget.
- 21. Add the "MagaNews Author Information" widget to both the "Left Column of a Single Post" and the "Left Column of Archive Page"
- 22. For the "Left Column of a Single Post", add the "MagaNews Tags" widget, and the "MagaNews Related Articles" widget.
- 23. Add the "MagaNews Recent Articles" widget to the "Main Area of Archive Page" and the "Main Area of Search Page". You may want to leave the title blank, to increase the number of posts to show per page and to show pagination in the recent articles widget.
- 24. Under "Settings > Reading", change the value of "Blog pages show at most" to 1. <u>This will ensure that the "MagaNews Recent Articles" widget works properly across all pages.</u>
- 25. Under "Appearance > Menus", add categories, pages or custom links to the "Header Menu" and the "Footer Menu". You may want to add a link to the cover page in the footer menu.
- 26. Under "Settings > Reading", change "Front page displays" to "A static page" and select "Cover" as the front page. (You can also select the "Front Page" we created in Step 13 as the front page if you don't want to use the cover page as the front page.)
- 27. Under "Appearance > MagaNews Settings", you can select an image uploaded using WordPress's Media Uploader as the logo for the site.
- 28. Under "Appearance > MagaNews Settings", change the "Link of Logo / Site Title" to the permalink of the three-column front page. (You may skip this step if you selected the three-column front page as the front page in Step 26.)
- 29. In "MagaNews Settings", select a cover picture, type in the ID of the post you want to specify as the cover post and click "Save Changes".

### **Key Features**

MagaNews is a fully responsive multi-column WordPress Theme designed specifically for publishing articles in magazine-like multi-column layouts on the web. The key features of this theme include:

- Responsive layouts for all pages within the theme
- Magazine-like single/two/three-column layouts for posts/pages published in WordPress.
- An easy-to-use short code for creating images with captions that can stay within a single column or span all columns (in browsers other than Firefox).
- Drop caps for posts/pages
- A cover page template to showcase the cover story
- 11 responsive theme widgets that cover major functionalities of a news/magazine website and enable quick customizations
- 600+ Google Web Fonts to choose from
- 2 predefined color schemes (Classic and Sepia) and detailed color settings to create new schemes.
- A two-level primary menu and a footer menu.

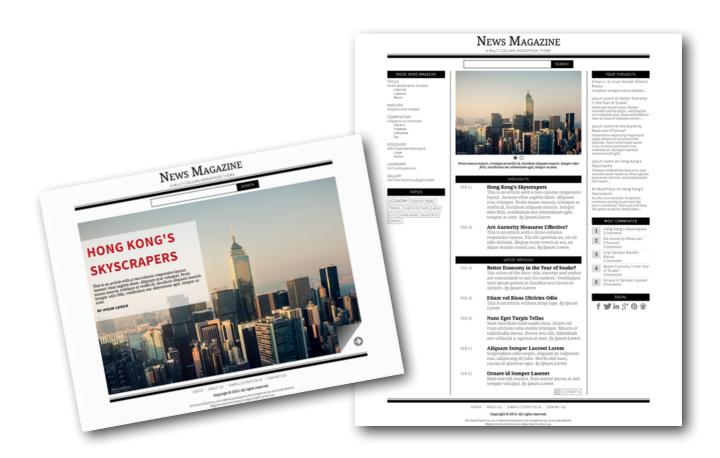

### **Theme Structure**

Below is the structure of MagaNews.

- Cover page (featuring the cover story)
- Three-column front page
  - Categories
    - Posts (multi-column articles)
    - Gallery
  - Pages
  - Author pages
  - Tag pages
- Search

You may use either the cover page or the three-column front page as the front page for your WordPress site.

### **Header, Footer and Menus**

#### Header

By default, the header uses the site title as the site's logo. If you would like to use an image as the logo for your site, you should first upload the image using WordPress's Media Uploader. Then under "Appearance > MagaNews Settings", select the image you uploaded as the logo.

#### Footer

You may add additional information below the copyright information in the footer. Simply type in the html code in the "Footer Information" field under "Appearance > MagaNews Settings".

To add Google Analytics to your site, copy and paste the code for your Google Analytics in the "Google Analytics" field under "Appearance > MagaNews Settings".

#### Menus

MagaNews provides a primary menu and a footer menu. The primary menu is displayed in the header in all pages other than the cover page and the three-column front page. It supports menu items up to two levels. The footer menu is displayed in the footer in all pages. It is a single-level menu.

If you don't want to show the footer menu, simply leave the footer menu blank.

The three-column front page uses the "MagaNews Sidebar Menu" widget to display the primary menu.

### **Widgets**

The MagaNews theme provides 11 responsive widgets that cover major functionalities of a news/magazine website and enable quick customizations. The installation guide has provided an arrangement of widgets. The users can also add / remove widgets to suit their needs.

### **MagaNews Author Information**

- This widget lists the email, homepage and biographical info of the author of the current post
- Author information can be edited under the "Users" menu in WordPress's admin pages.
- This widget only shows up in a single post.

### MagaNews Highlights (Sticky Posts)

- This widget lists the sticky posts in the current category / the whole site.
- This widget does not support pagination.
- This widget only shows up when sticky posts exist.

### **MagaNews Most Commented Articles**

• This widget lists the most commented posts in the current category / the whole site.

### **MagaNews Recent Articles**

- This widget lists the posts in descending order by date in the current category / the whole site / the search page / the author page.
- This widget supports pagination.
- Sticky posts can be excluded in this widget.
- When sticky posts are excluded, make sure that all of them are listed in the "MagaNews Highlights (Sticky Posts)" widget.
- When using this widget, please make sure that the value of "Blog pages show at most" under "Settings > Reading" is set to 1.

### **MagaNews Recent Comments**

- This widget lists recent comments in the current category / the whole site.
- This widget only shows up when comments exist.

#### **MagaNews Related Posts**

- This widget lists related posts in the whole site based on tags of the current post.
- This widget only shows up in a single post when its related posts exist.

### **MagaNews Sidebar Link**

This widget adds a link to the sidebar.

• Colors of the background and the text can be changed under "Appearance > MagaNews Settings" in WordPress's admin pages.

### **MagaNews Sidebar Menu**

- This widget lists the primary menu in the sidebar.
- This widget supports a two-level primary menu. It is recommended to give descriptions to the first-level menu items.

### MagaNews Slider (Sticky Posts)

• This widget shows featured images of sticky posts in the current category / the whole site in slider.

### **MagaNews Social Pages**

- This widget lists the social pages of the current website.
- If no social page is specified for a social network, the icon of the social network will not be shown.

### **MagaNews Tags**

- This widget lists tags of the current post / in the current category or the whole site
- This widget only shows up when tags exist.

### **Multi-Column Article**

One of the key features of MagaNews is its responsive magazine-style multi-column layout for posts / pages published in WordPress. The multi-column layout is supported by IE10, Firefox 16+, Chrome 23+, Safari 5.1+, Opera 12.1+, iOS Safari 3.2+. For browsers that don't support the multi-column layout, the article will be displayed in a single column, just like an ordinary document.

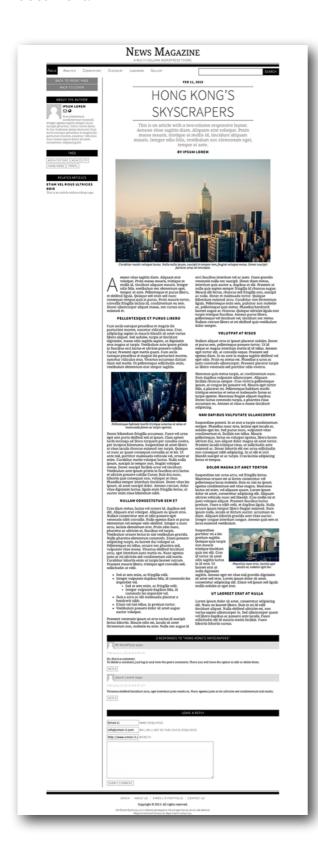

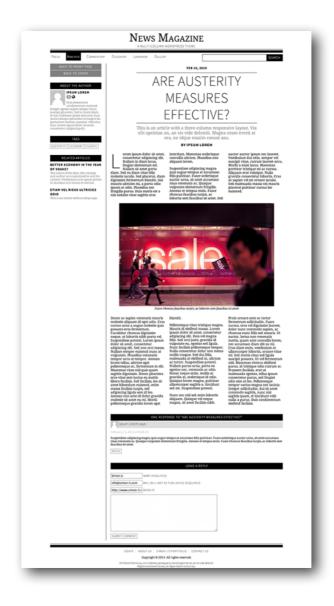

### Changing the layout of an article

To change the layout of an article, create a custom field named "layout". Give it a value of 2 for a two-column layout or 3 for a three-column layout. If other values are given or if this custom field does not exist, the article will be displayed in a single column.

Due to the responsive nature of the theme, an article with a two-column or three-column layout will be shown in a single column if viewed on a device with a small display such as an iPhone.

### Shortcode for adding images in a post / page

If your article is displayed in multiple columns, you may want to use the shortcode provided by the theme to insert images when editing it. The syntax of the shortcode for adding images is as follows:

```
[column_image src="(URL)" alt="(Alternative text)"
caption="(Text)" width="(Percentage value)" column_span="(1/all)"
float="(none/left/right)" margin_top="(Top margin)"
margin_right="(Right margin)" margin_bottom="(bottom margin)"
margin left="(Left margin)"]
```

#### src

This attribute specifies the image url.

```
alt (optional; no default value)
```

This attribute specifies an alternative text for the image.

### caption (optional; no default value)

This attribute specifies the image caption.

```
width (optional; default value: "100%")
```

This attribute specifies the width of the image (It is recommended to percentage values here to add responsiveness to the image. Often times, images of width 90% will look nice in the article.)

```
column_span (optional; default value: "1")
```

This attribute specifies how many columns the image will span. It accepts a value of "1" or "all".

```
float (optional; default value: "none")
```

This attribute specifies how the image should float. It accepts a value of "none", "left" or "right".

```
margin_top (optional; default value: "0")
margin_right (optional; default value: "0")
margin_bottom (optional; default value: "0")
margin_left (optional; default value: "0")
```

These attribute specify the image margins. The unit of the margins can be "px", "em" and "pt" etc. Give *margin\_left* and *margin\_right* an value of "auto" to center the image when *float* is "none".

Here is an example of adding a image with a caption that spans all columns.

```
[column_image src="http://www.my_domain.com/images/my_image.jpg"
caption="This is the image caption." column_span="all"
margin_left="auto" margin_right="auto" margin_bottom="lem"
width="90%" float="none"]
```

### Changing the color of the date, the title, the excerpt and the author

MagaNews allows you to change the colors of the date, the title, the excerpt and the author, and the following custom fields can help you do this. They accepts any value specified using CSS color syntax.

#### date-color

This custom field specifies the color of the date.

#### title-color

This custom field specifies the color of the title.

#### excerpt-color

This custom field specifies the color of the excerpt.

### author-color

This custom field specifies the color of the author.

### **Drop Caps**

Drop caps are enabled by default. To disable drop caps, add a custom field name "no-dropcap" and give it a value of "1". To re-enable drop caps, simply remove the custom field or give it a value of "0".

### **Changing the Look and Feel**

You can customize how your site looks by adding / removing / arranging widgets differently. Furthermore, you can change the appearance of the site by changing the fonts and the color scheme.

### **Google Web Fonts**

The MagaNews theme uses a serif font and a sans-serif font provided by Google Web Fonts. The default serif font is Droid Serif and the default sans-serif font is Source Sans Pro.

To use a different combination of fonts, in WordPress's admin pages, under "Appearance > MagaNews Settings", select a serif font and a sans-serif font you like from the drop down lists and click "Save Changes".

It is recommended that you first preview the fonts at the website of Google Web Fonts before deciding which fonts to use. You can also try switching the serif font and the sans-serif font or using only the serif font or the sans-serif font.

#### **Color schemes**

The MagaNews theme comes with two color schemes: classic and sepia. The theme also gives you the option to create your own scheme by changing the color settings under "Appearance > MagaNews Settings".

Open the color picker by clicking the text field of the item whose color you would like to change. Save the new color(s) by clicking "Save Changes". If you want to restore the default color of an item, you can simply delete the existing color and click "Save Changes". The theme also allows you to reset all items to their default colors by clicking the "Set All to Default" link.

### **Setting up the Cover Page**

The MagaNews theme allows you to create a responsive cover page to feature a cover story.

To create a cover page,

- add a new page in WordPress and select "Cover Page" as the page template;
- under "Appearance > MagaNews Settings", choose a cover picture from the drop-down list (You may need to upload a picture using WordPress' Media Uploader before choosing it in the drop-down list);
- type in the ID of the post to be selected as the cover post (The post ID can be found by hovering over the post under "Posts > All Posts");
- you can change the font size and color of the cover post heading, and the width and position of the cover post heading area in the cover page.

If you want to use the cover page as the front page, under "Settings > Reading", choose the cover page as the front page. Remember to change "Link of Logo / Site Title" under "Appearance > MagaNews Settings" to the URL of the three-column front page if you specify the cover page as the front page.

## **Theme Support**

No theme support is provided for MagaNews since it is free. However, if you have found any bug of the theme, you are welcome to leave a message at <a href="www.simon-li.com">www.simon-li.com</a> or send an email to <a href="mailto:info@simon-li.com">info@simon-li.com</a>.

### **Assets within this Theme**

### **JSColor**

The color picker JSColor used in this theme is licensed under the <u>LGPL</u> license, which allows it to be used everywhere.

**Font Awesome** by Dave Gandy - <a href="http://fortawesome.github.com/Font-Awesome">http://fortawesome.github.com/Font-Awesome</a>

The Font Awesome font used in this theme is licensed under the <u>SIL Open Font License - http://scripts.sil.org/OFL</u>, which requires the font to be bundled with software when it is sold.

# Thank you for reading this manual.

Created by Simon Li

Feb. 2013